# **Studierendendaten lesen in HISinOne STU –Suchen:Erweitert**

1. Falls Ihnen in der **Standardsuchmaske** der Funktion *Studierendendaten lesen* bestimmte Felder fehlen, nach denen Sie suchen möchten, klicken Sie auf *Erweiterte Suche* (rote Umrandung):

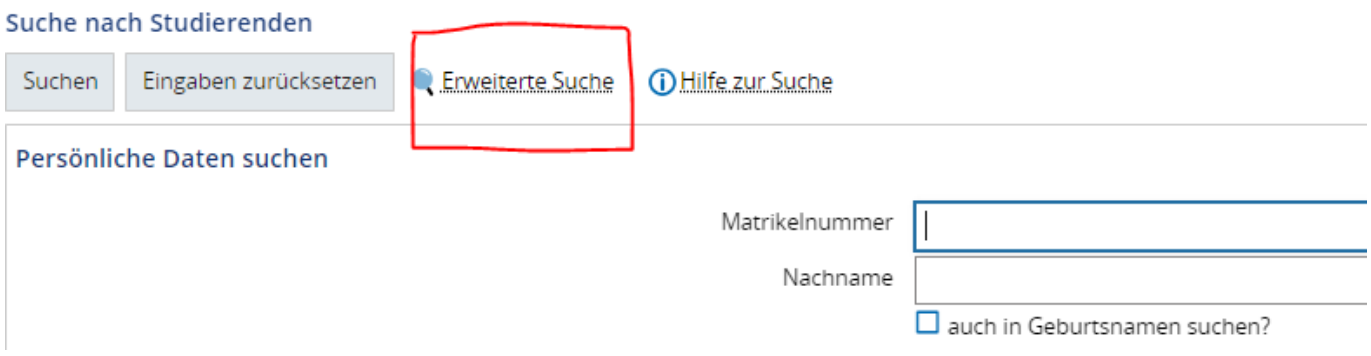

2. Sie erhalten die **Erweiterte Suchmaske** mit einer Auswahl weiterer Felder, die zum Suchen bzw. Anzeigen verwendet werden können.

#### Beispiel 1:

Sie benötigen zusätzlich die Ausgabe der **Telefonnummer**. Dazu setzen Sie ein \*-Zeichen ein und sagen damit: "Zeige mir alle Telefonnummern an".

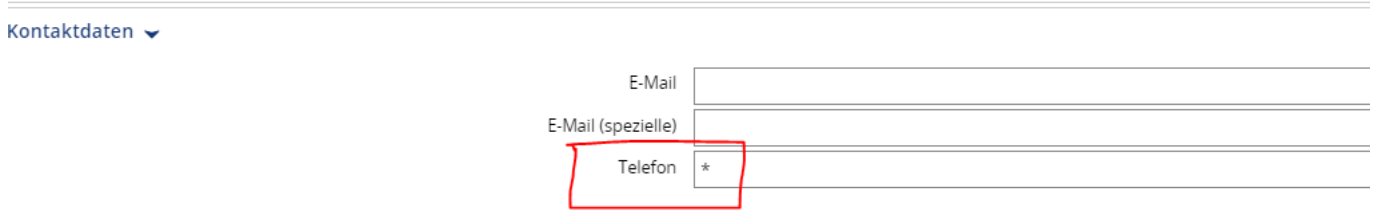

Die Spalte **Telefon** wird am Ende der **Suchergebnisliste** ergänzt. Angaben in der *Erweiterten Suche* können auch in einem **Suchset** gespeichert werden.

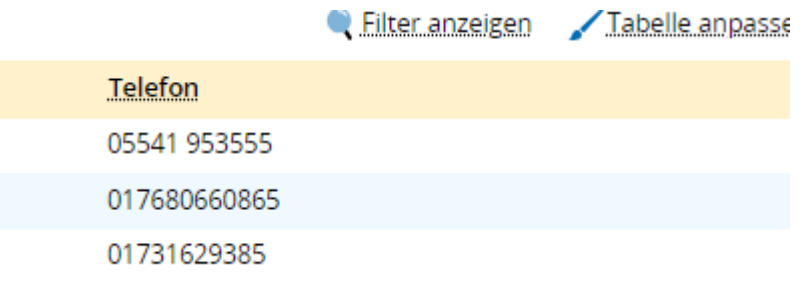

### Beispiel 2:

Zusätzlich zum Beispiel 1 möchte ich nur Personen mit Wohnsitz in Göttingen ausgegeben haben.

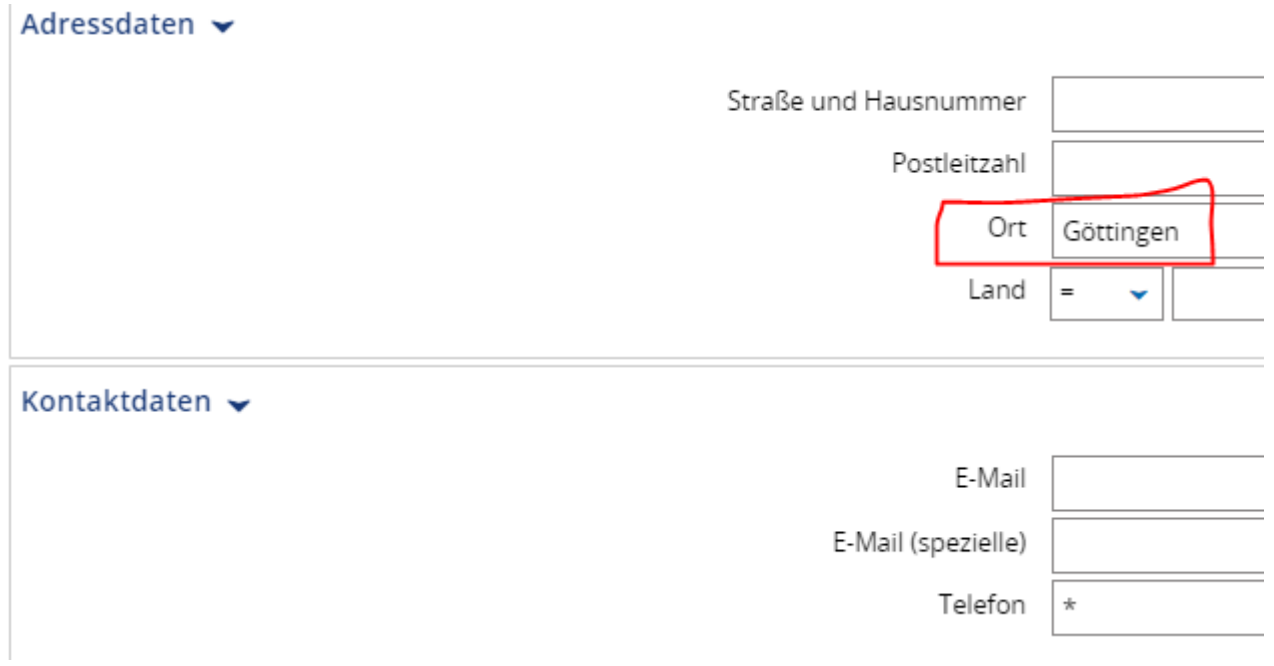

In der **Suchergebnisliste** haben Sie nun zwei zusätzliche Spalten:

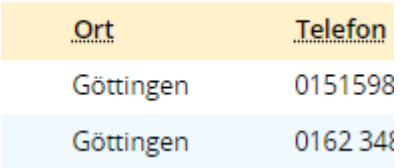

#### 3. Weitere Hinweise

• Unter *Hilfe zur Suche* finden Sie weitere Tipps zum Umgang mit der Suche.

÷

• Durch Klick auf *Eingaben zurücksetzen* wird die **Suchmaske** auf den Standard zurückgesetzt.

## Suche nach Studierenden

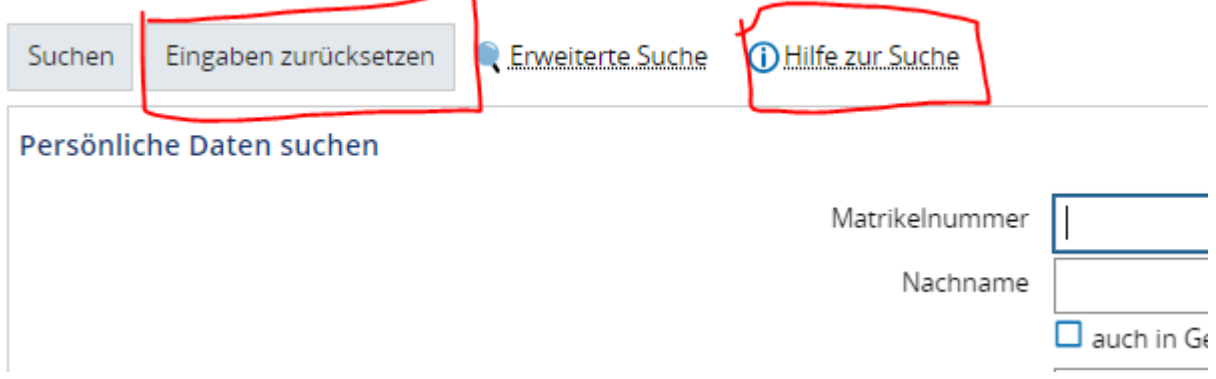